Fecha: 25/10/2017 Elaboró: PG Revisó: LH Rev: 1.1

## TUTORIAL AMBIENTE DE TRABAJO Versión 8

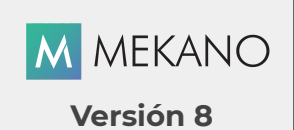

Objetivo Dar a conocer la facilidad que brinda la interface gráfica del programa, disponible en cada una de las ventanas del aplicativo y que hacen parte del menú Parámetros. Presentar el ambiente de trabajo, sus requisitos de manejo y principales bondades que facilitan el uso de la herramienta.

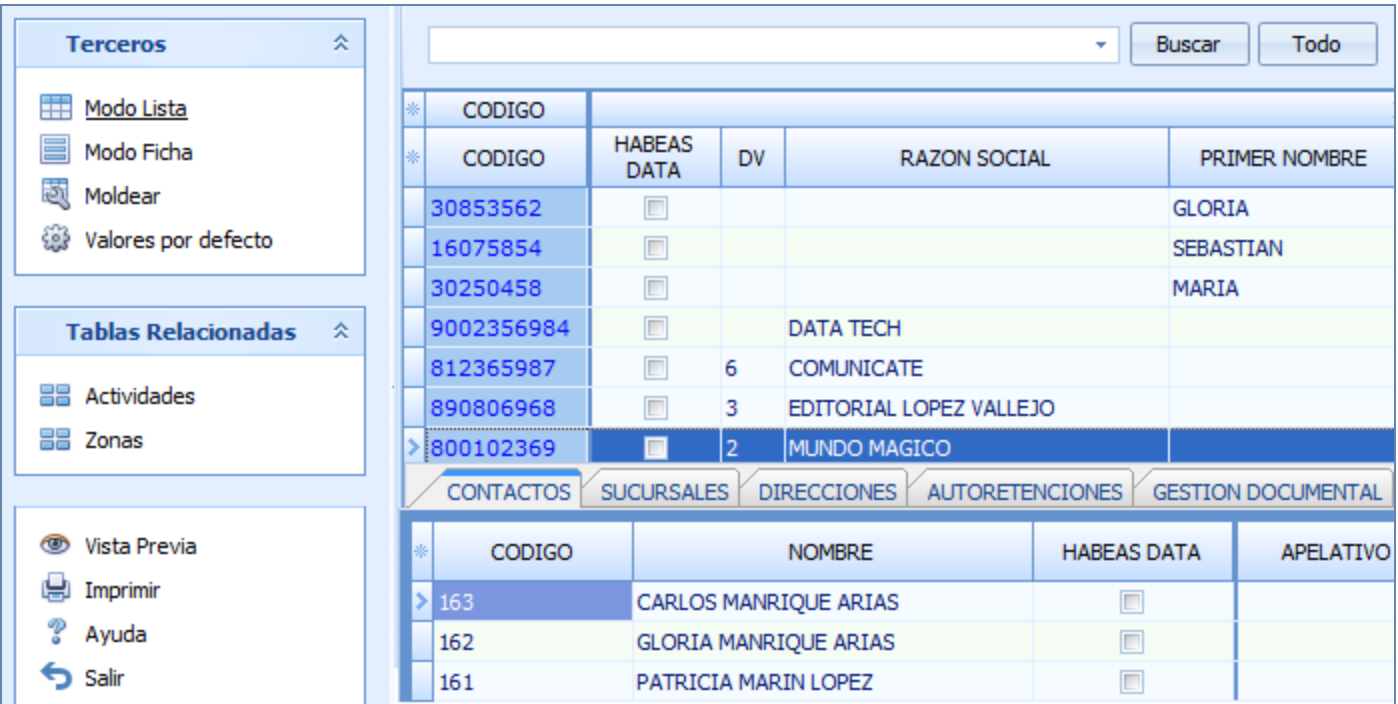

### DESCRIPCIÓN

Mekano cuenta con un ambiente gráfico agradable y de fácil uso, diseñado especialmente para mejorar la experiencia del usuario final y lo mejor, con el aprendizaje de una ventana, el usuario tendrá el conocimiento necesario para maneja las demás. Con relación a la funcionalidad, existen varias formas de digitar los datos en el sistema, para lo cual el usuario puede elegir aquella que más le guste y le permite agilizar su proceso operativo.

Como ventaja adicional Mekano cuenta con varios motores de búsqueda, que le permite al usuario localizar rápidamente los datos, sin tener que memorizar códigos o nombres. La gran cantidad de teclas rápidas y atajos que posee, ayudan a optimizar el tiempo y de igual forma agilizar la digitación.

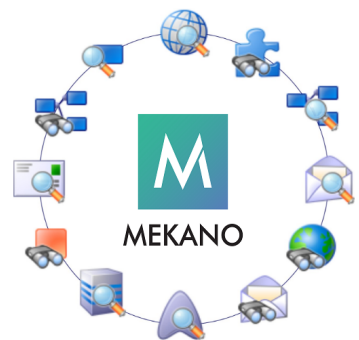

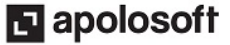

### BARRA DE FUNCIONES

Para que un usuario pueda ingresar a las distintas ventanas de la aplicación, según el modelo de seguridad que ofrece Mekano, es indispensable que en su perfil tenga habilitados los diferentes permisos según los procesos que vaya a ejecutar, atribuidos previamente por el usuario Supervisor (ver «[Perfiles](http://www.apolosoft.com/documentos/mekano/T027.pdf)»).

Gracias a que Mekano es un software amigable y de fácil uso, sus ventanas tienen el mismo método para adicionar, grabar, editar o borrar registros. Para mayor ilustración, observe en el siguiente recuadro o "barra de funciones" los botones más usados de la Barra de Funciones, cada uno va acompañado de una tecla rápida:

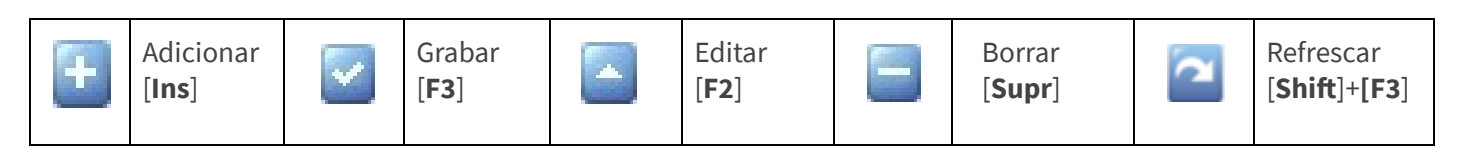

Algunas ventanas poseen dos barras de funciones, la primera ubicada en la parte media de la pantalla que aplica para los registros propios de la ventana, la segunda ubicada en la parte inferior, aplica para los datos asociados al registro que en ese momento haya sido seleccionado, los cuales aparecen en forma de pestañas.

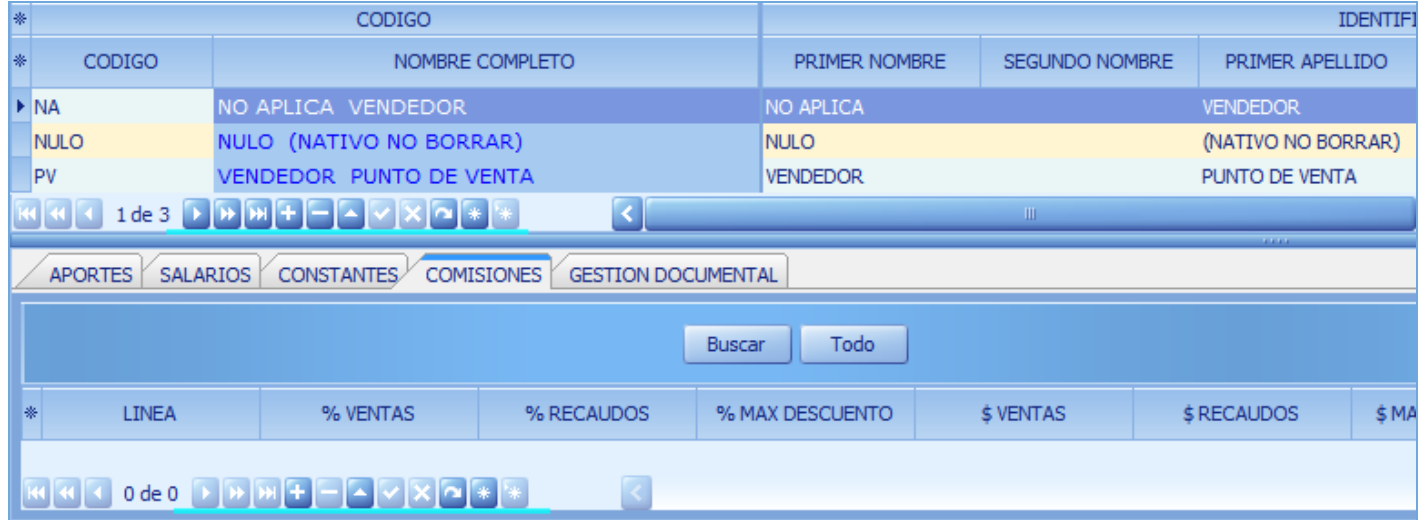

Además, en Mekano también pueden encontrar campos de tipo selección, que se activan e inactivan con el mouse o con la barra espaciadora, según el caso. Para mayor comprensión ver siguiente cuadro:

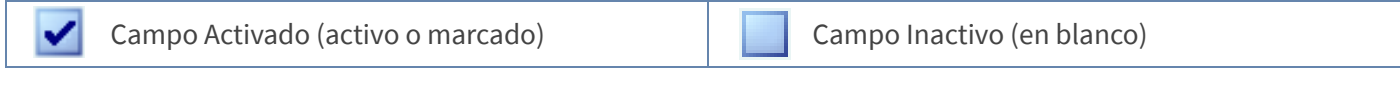

Campo Null - Significa que está pendiente por definir (Así aparece el campo luego de crear un nuevo registro, cuyos atributos aún no han sido definidos o validados). Recuerde oprimir el botón Refrescar de la barra de funciones, pues todo campo debe quedar marcado o en blanco.

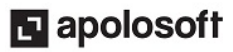

## OPCIONES DE CADA VENTANA

#### PANEL LATERAL

Este es uno de los principales cambios que incluye el nuevo diseño de las ventanas de Mekano a partir de la versión 7.3, al lado izquierdo de la pantalla encontrará varios bloques que conforman el panel lateral, cada uno de estos contiene varios botones que dan acceso a las diferentes opciones utilizadas para la configuración de la ventana activa.

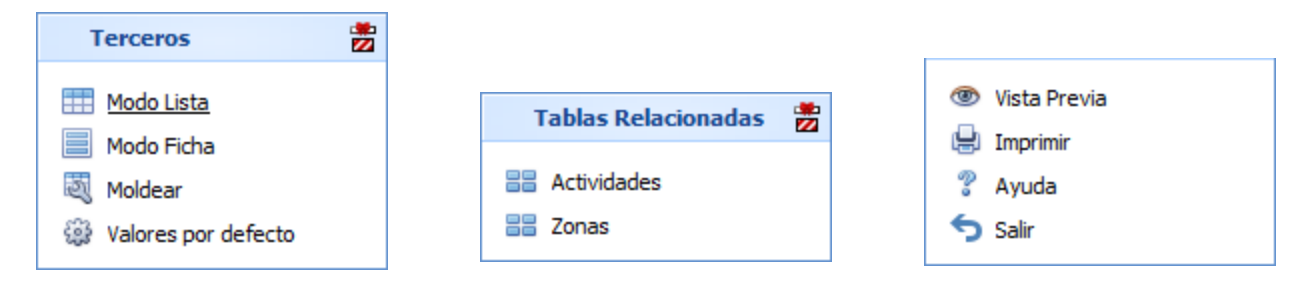

#### BANDA BUSCAR EN LA PARTE SUPERIOR

En la parte superior de la ventana, se observa la banda buscar; basta con digitar el código o parte del nombre relacionado con la consulta y hacer clic en el botón «**Buscar**» o tan sólo oprimir la tecla [**Enter**], de esa forma el sistema mostrará todas las coincidencias. Para visualizar nuevamente toda la información, bastará con oprimir el botón «Todo».

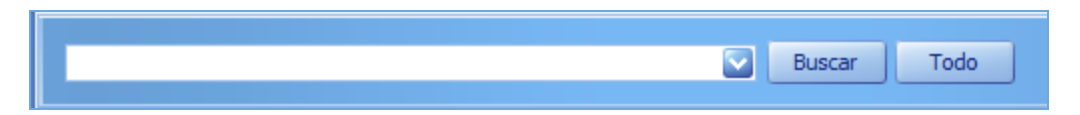

#### SELECTOR DE COLUMNAS

Es al asterisco [\*] o botón ubicado en el punto donde se unen las filas con las columnas, cada ventana incluye dos selectores de columnas, uno en la parte superior que contiene bandas que agrupan y categorizan las columnas y otro en la parte inferior que permite señalar las columnas o campos que requiere visualizar en las ventanas, para activarlo de clic en el asterisco y basta con marcar y desmarcar las opciones haciendo clic o usando el teclado [Flecha Arriba] y [Flecha Abajo] para desplazarse y luego con la tecla [Espacio] para activar e inactivar cada campo.

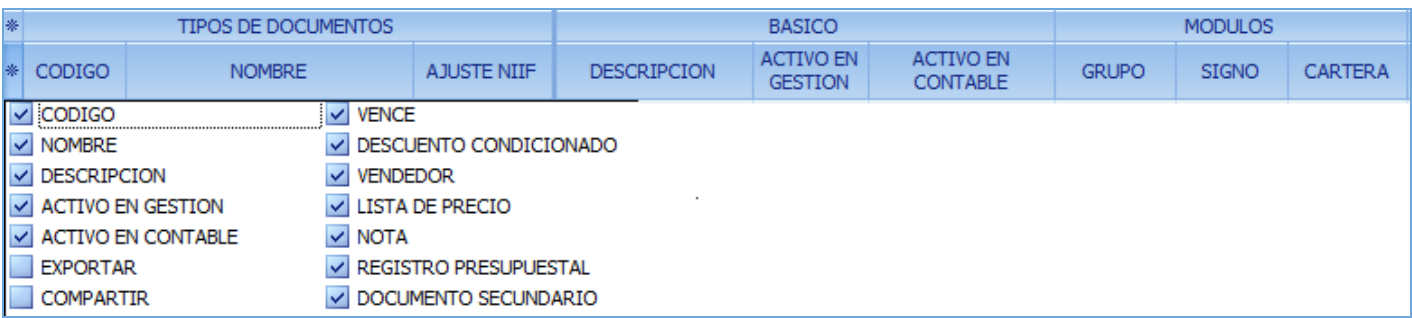

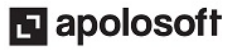

#### INMOVILIZAR COLUMNAS

Con el fin de facilitar la búsqueda y configuración de los campos relacionados con las ventanas, Mekano permite inmovilizar las columnas, arrastrandolas hacia la zona donde están las columnas resaltada en color azul.

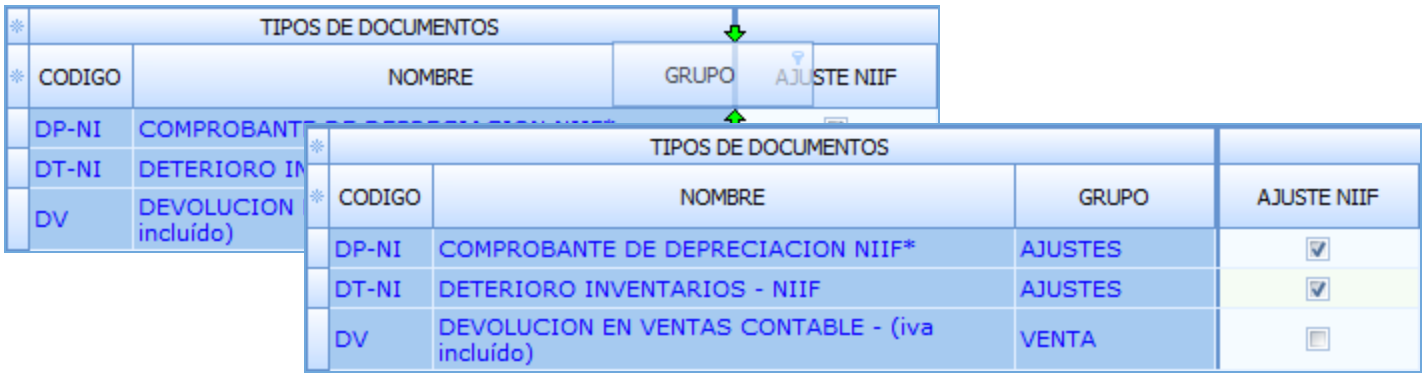

#### PESTAÑAS EN LA PARTE INFERIOR DE LA VENTANA

De acuerdo a la ventana activa, el sistema muestra en la parte inferior de la pantalla, pestañas que permiten incluir los datos asociados al registro seleccionado en la parte superior.

#### VENTANA TERCEROS

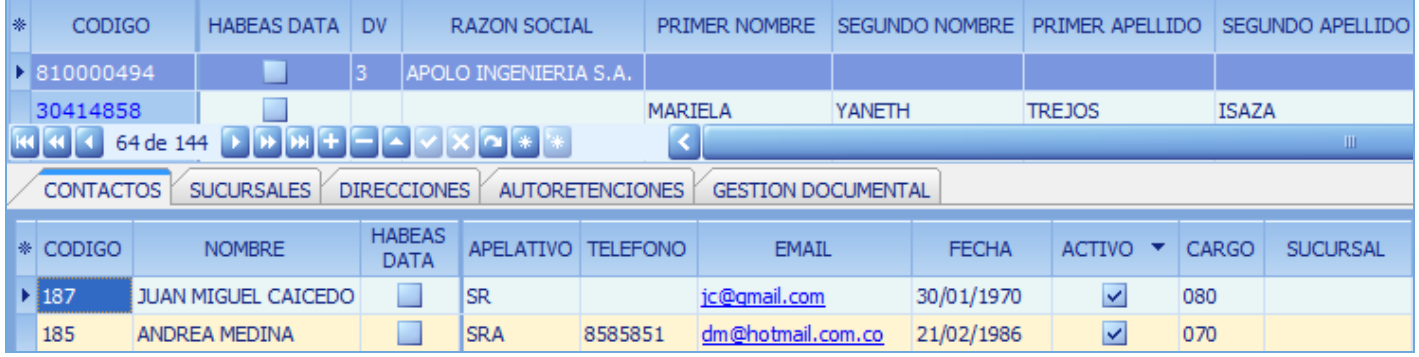

#### VENTANA DOCUMENTOS

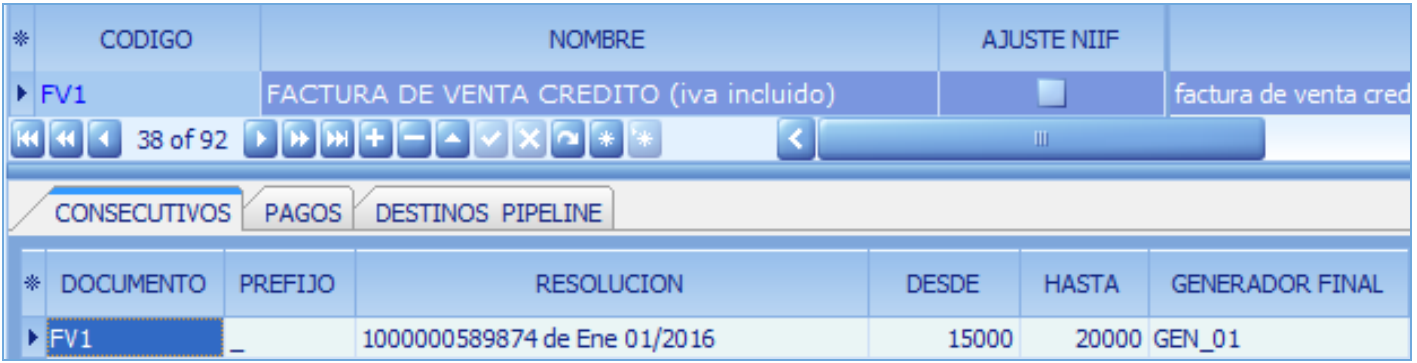

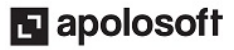

#### VENTANA PERSONAL

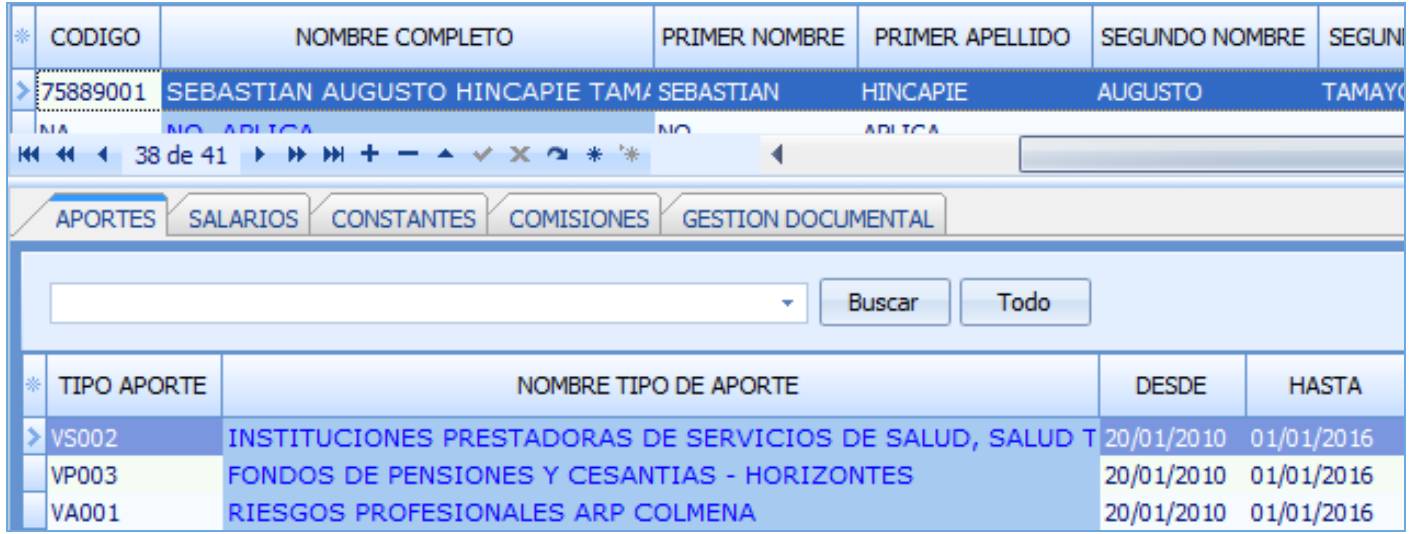

#### BARRAS MÓVILES

Al lado izquierdo de la pantalla, de forma vertical y en la parte media, de forma horizontal encontrará la barra móvil, útil para ampliar y disminuir el tamaño de la presentación de la ventana, ubique el cursor en la zona punteada y con clic sostenido arrastre la línea hasta donde desea visualizar la información; si desea tener una visión general de los datos de doble clic en ambas zonas punteadas.

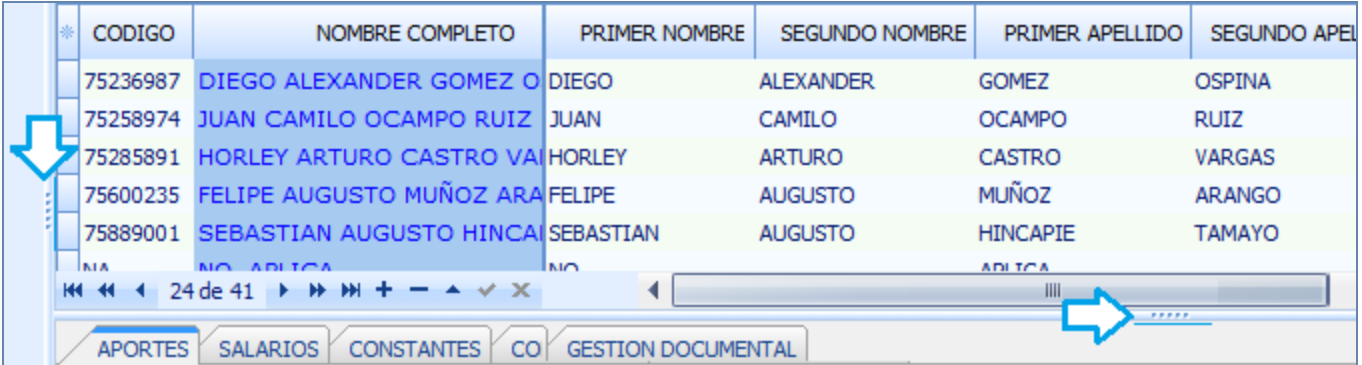

#### PRESENTACIÓN INICIAL

Al ingresar a las opciones del programa donde se configuran parámetros (Seguridad, Documentos, Generales, valores por defecto, Terceros, referencias, etc), el sistema se ubica de forma automática en el Modo Lista, donde podrá adicionar y consultar registros de forma horizontal.

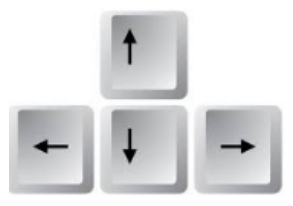

Para desplazarse o pasar por cada uno de los campos de la ventana, podrá utilizar las flechas de dirección de su teclado.

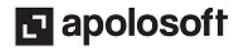

#### PRESENTACIÓN MODO FICHA

Otra forma de visualizar la información de cada ventana es la opción «Modo Ficha», al ingresar el sistema presenta al lado izquierdo el panel lateral, luego el listado de los diferentes datos que componen la ventana, detallando el código y el nombre, al seleccionar uno de los registros el sistema activa al lado derecho, la información clasificada que podrá contraerse (-) o expandirse (+) para conocer el detalle.

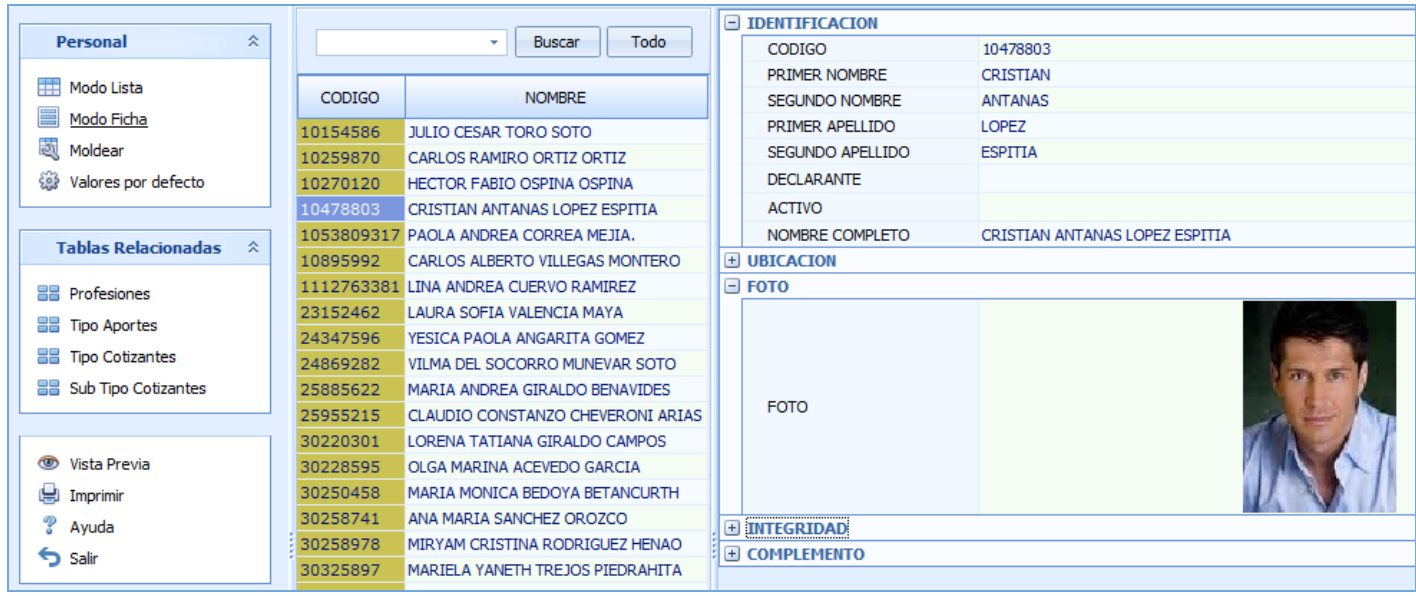

Nota: Para editar registros en el sistema debe oprimir siempre la tecla [F2], finalmente guardar los cambios oprimiendo la tecla [F3] .

#### MODO FICHA PERSONALIZADO

Otra forma de visualizar o editar la información desde la Ventana Modo Ficha y se caracteriza porque sólo presenta los campos que hayan sido preseleccionados desde el "Selector de Columnas", se activa a través de las teclas [Ctrl]+[Espacio], así el sistema abrirá una nueva ventana, por ende, si desea regresar o salir, bastará con oprimir las teclas [Ctrl]+[F4] o dando clic en la (X) de la parte inferior de la ventana, donde dice Ficha XXXXX.

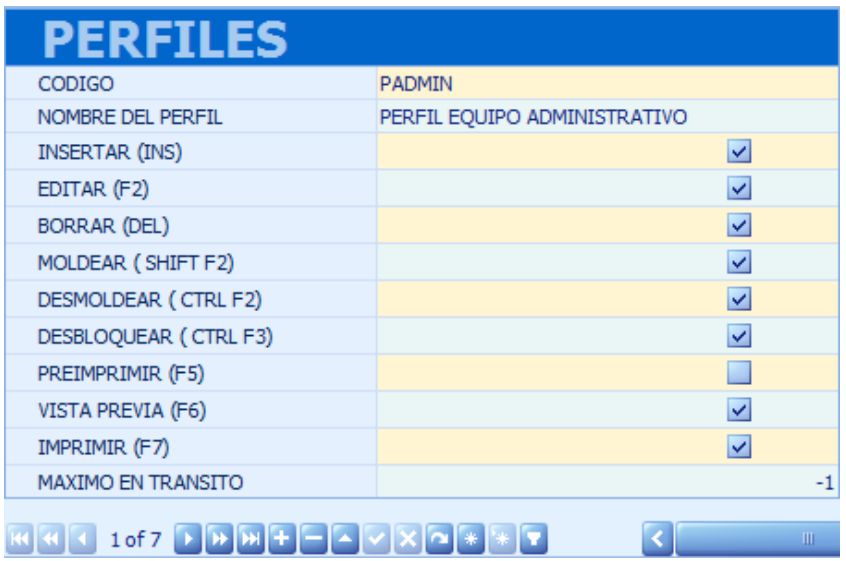

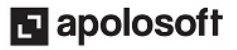

#### VALORES POR DEFECTO

Los Valores por defecto que se pueden establecer en algunas ventanas del programa (Terceros, Referencias, Personal) permiten que el proceso de configuración y digitación de movimiento sea más rápido, evitando registrar repetidas veces la misma información, en esta opción del sistema se podrán elegir los datos más comunes de la ventana que se está configurando.

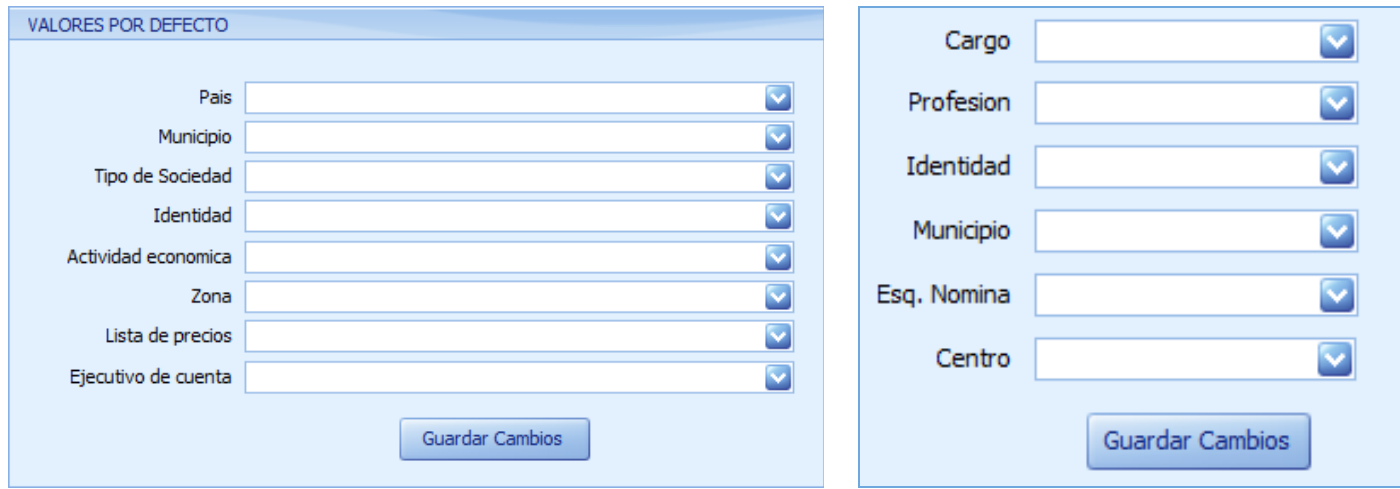

#### MOLDEAR

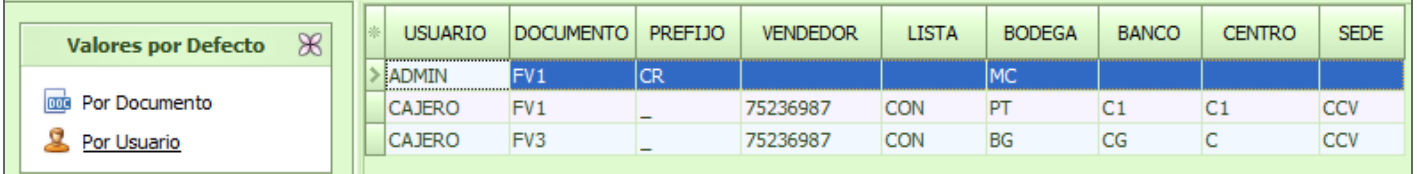

Una vez elegidos los campos con el selector de columnas [\*], luego de ordenar, ajustar y desplazar las columnas a su gusto, podrá conservar dicha presentación para futuras conexiones a Mekano, haga clic en el botón «Moldear» o tan sólo use las teclas de función [Ctrl]+[M].

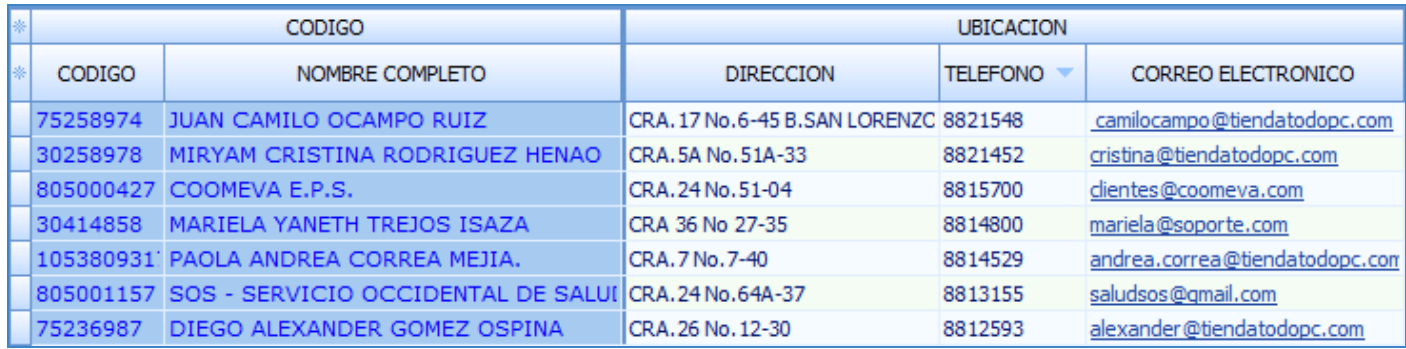

#### OPCIONES VISTA PREVIA, IMPRIMIR, AYUDA Y SALIR

Estas opciones se encuentran ubicadas en la parte inferior del panel lateral, son de gran utilidad para realizar consultas e imprimir la información que corresponde a la ventana que se está consultando o configurando.

Nota: Recuerde que para tener acceso a la opciones Vista Previa e Imprimir, es necesario que el perfil del usuario tenga activos dichos atributos. Ver [Perfiles.](http://www.apolosoft.com/documentos/mekano/T027.pdf)

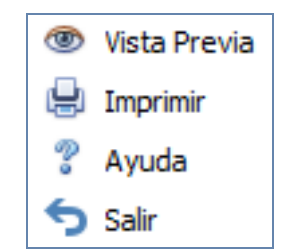

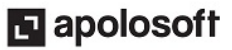

#### VISTA PREVIA

Con relación a la «Vista Previa» el usuario puede adaptar a su gusto la información para consultar y/o imprimir, aprovechando la cantidad de opciones disponibles en la parte superior de la ventana 'vista previa' o activando con clic derecho el recuadro que contiene las opciones de configuración más comunes, para finalmente guardar o imprimir la información tal y como el usuario la requiera. Recuerde que la vista previa siempre toma la misma presentación de la ventana principal, es decir, los campos visibles en ese momento y según la distribución ( filtros, sumatorias y agrupaciones). Para regresar, podrá hacerlo para ejecutar algún otro ajuste y luego al volver, la vista previa conserva las adaptaciones realizadas inicialmente.

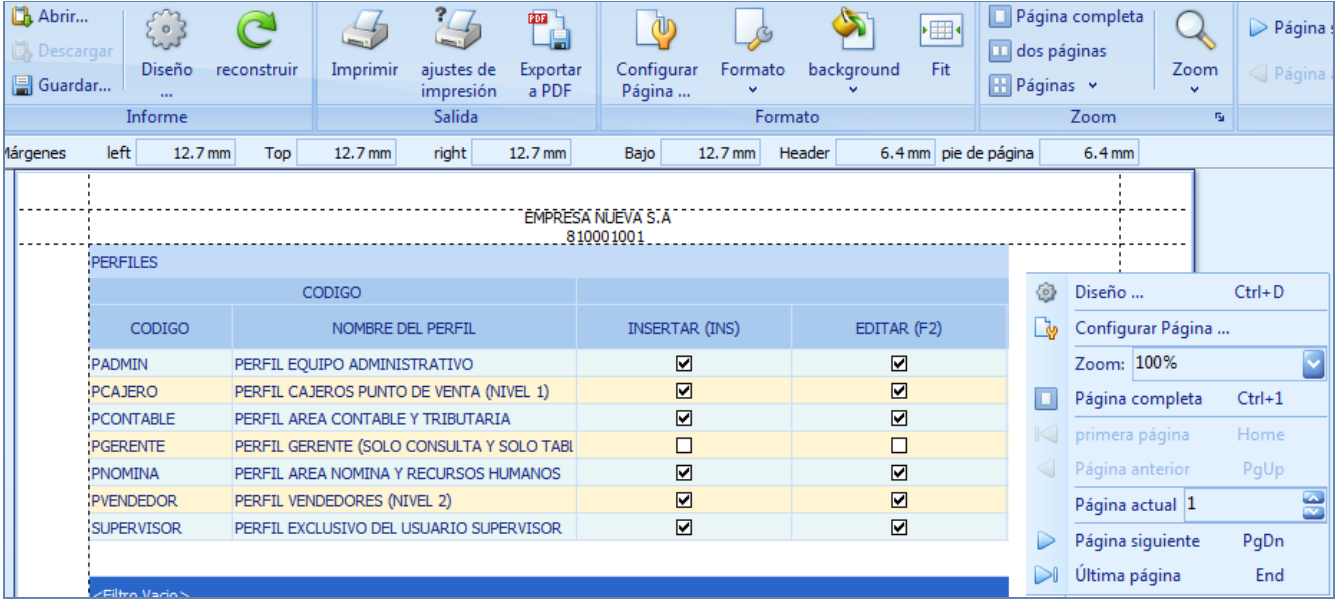

#### IMPRIMIR

Adicional a los reportes disponibles en el menú 'Consultas' relacionados con Parámetros, usando este botón el usuario podrá ejecutar uno de los reportes estándar del programa, a su vez, si desea tener a la mano otro reporte diferente y/o personalizado, podrá solicitarlo a nuestro departamento técnico.

Al dar clic en este botón, generalmente el sistema activa un nuevo recuadro con el fin de que el usuario seleccione el tipo de información que desea imprimir, las opciones dependen de la ventana desde donde se genere la impresión. A continuación una muestra de algunos reportes predefinidos:

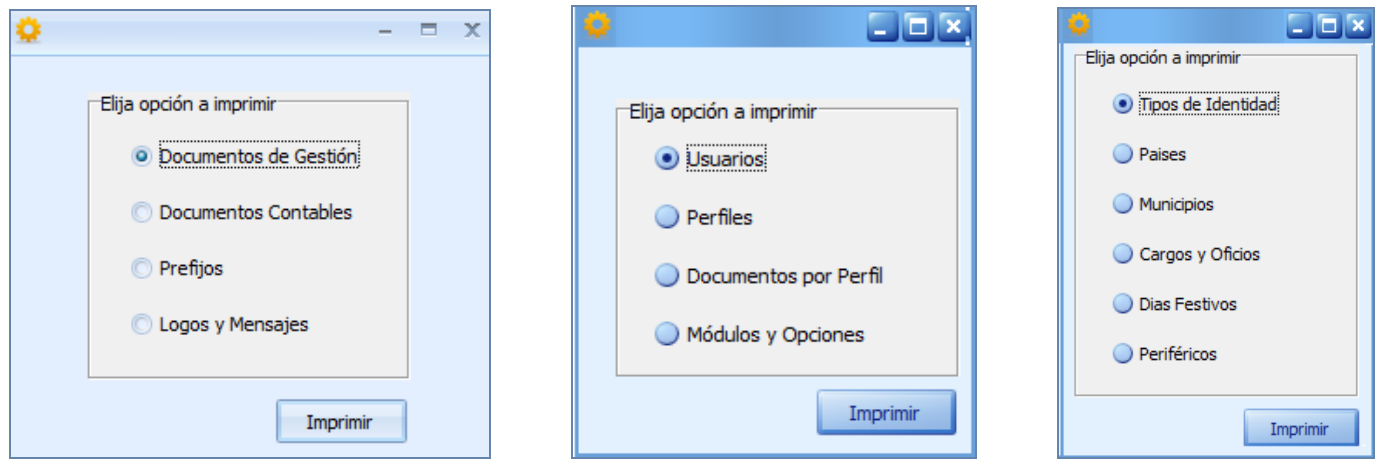

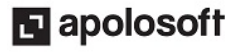

A continuación, podrá dar clic en el botón «Imprimir», para generar en pantalla el respectivo reporte, con los datos preseleccionados y según la ventana actual.

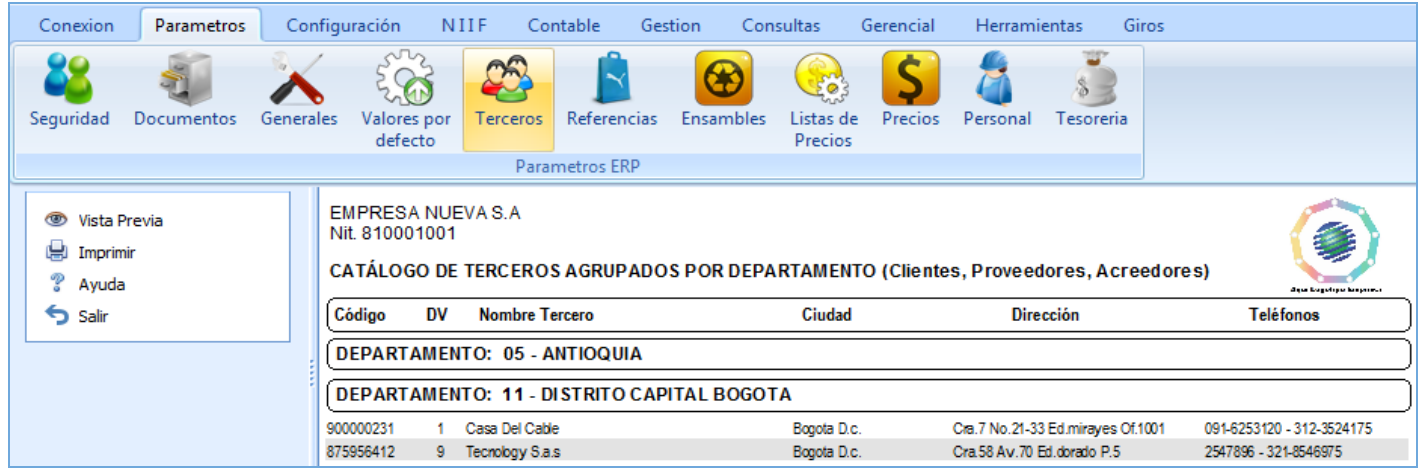

Para expandir y/o contraer el contenido de la misma de clic derecho y seleccione la opción deseada, desde allí también podrá imprimir, buscar, acercar, alejar y activar la vista de la pantalla completa.

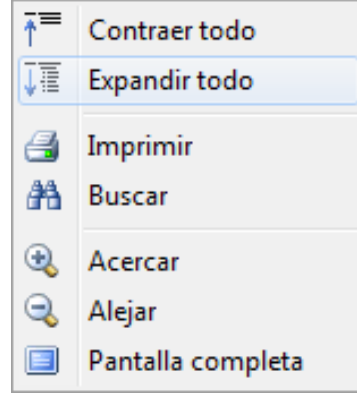

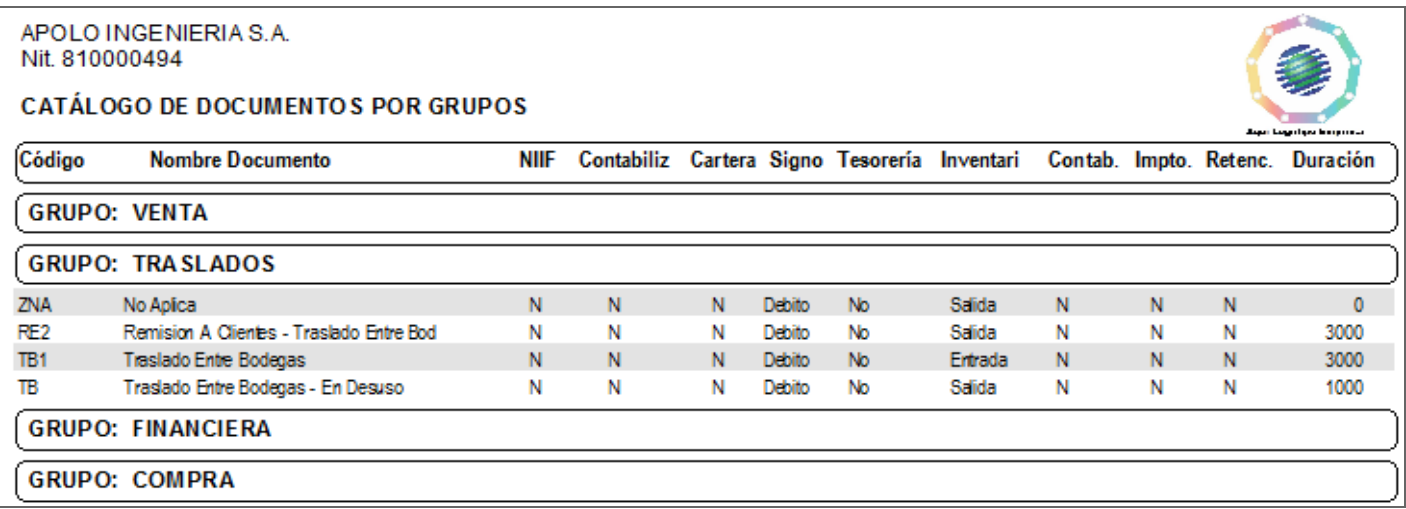

Con relación a la impresión que se genera desde la ventana 'Documentos', Mekanomuestra de forma detallada la configuración y atributos de cada uno, tiene una funcionalidad adicional, gracias a que al dar clic en el enlace que identifica el formato de cada uno, el sistema mostrará en la web una imagen de muestra, para poder elegir el formato preferido y asignarlo en el orden requerido.

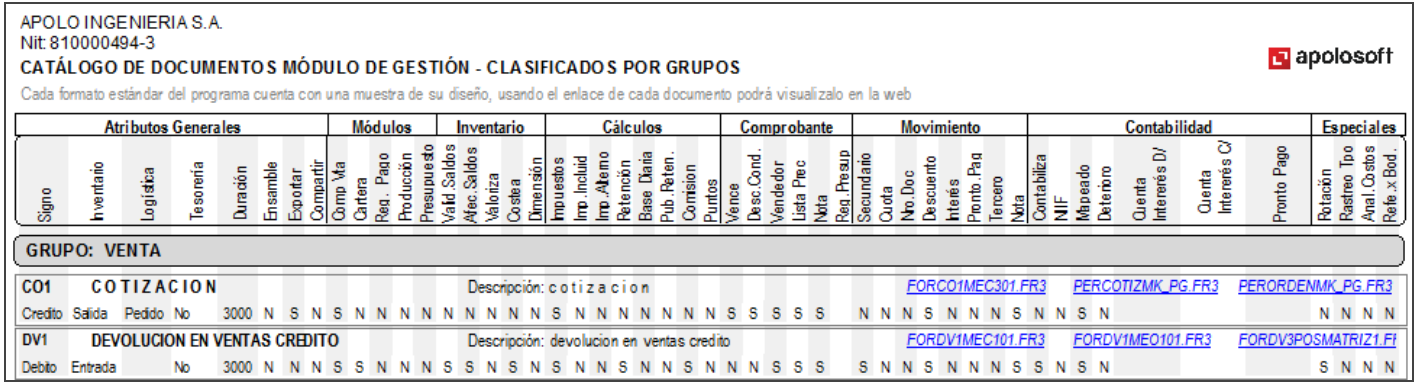

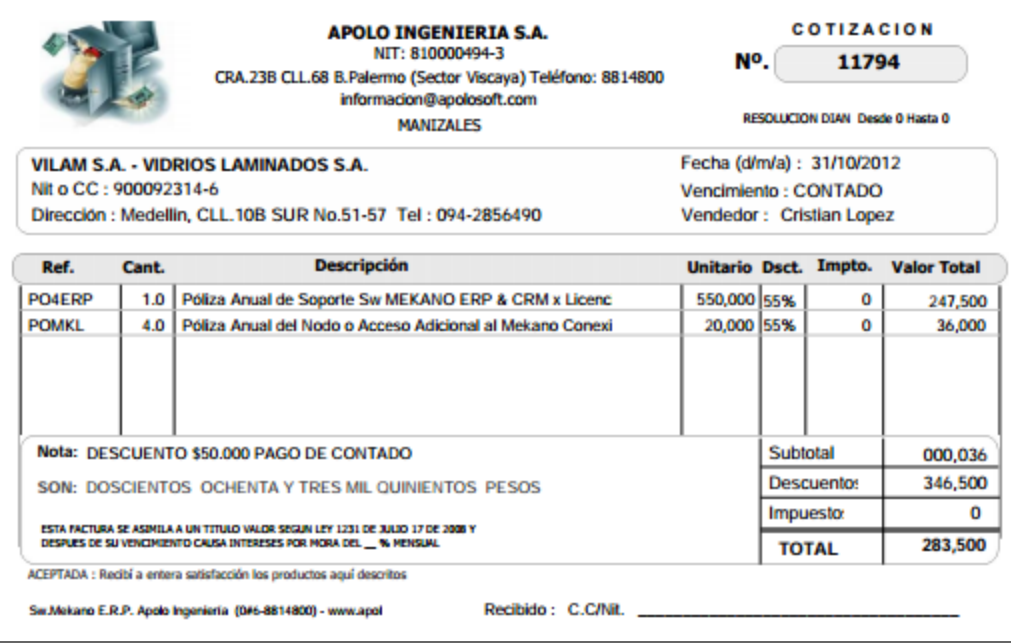

#### AYUDA

Al dar clic en esta opción, se activa la ayuda disponible para cada ventana, opción que se activa también al oprimir la tecla [F1], es importante resaltar que para su ejecución se requiere señal de internet.

#### SALIDA

Para salir correctamente de la ventana de clic en ésta opción, operación que también puede realizar oprimiendo las teclas [Alt]+[F4] ó [Ctrl]+[F4], según la configuración actual de su teclado

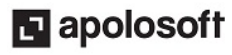

## TUTORIALES RELACIONADOS

A continuación aparece un resumen con los temas relacionados al presente tutorial y sus respectivos enlaces:

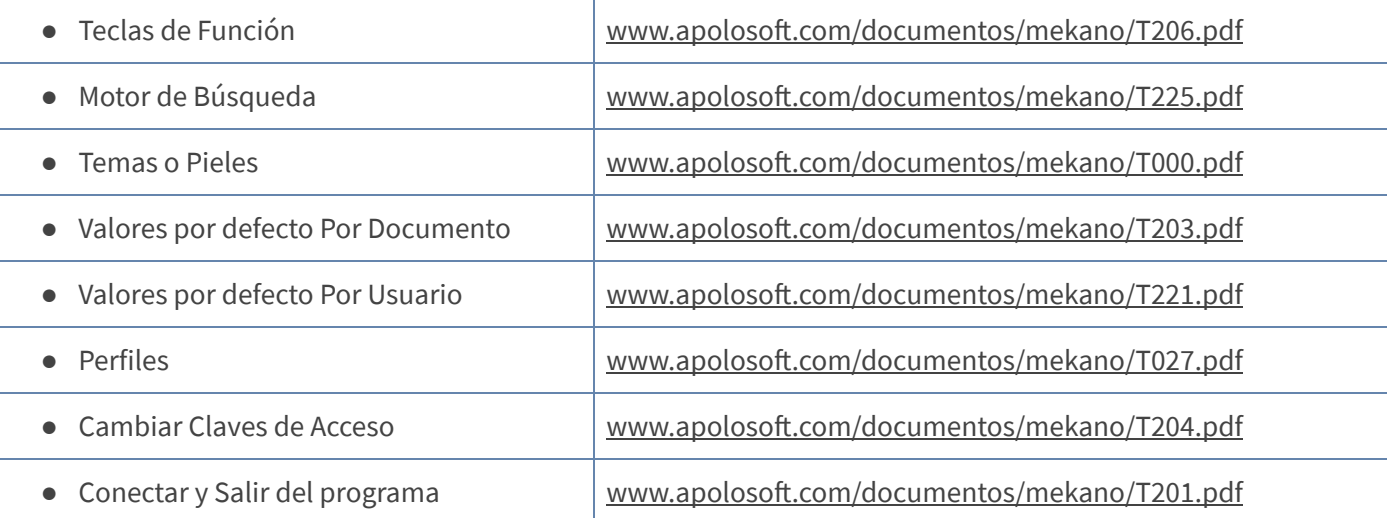

## TECLAS DE FUNCIÓN EN MEKANO

A continuación, un resumen de las teclas más usadas en las ventanas de la aplicación:

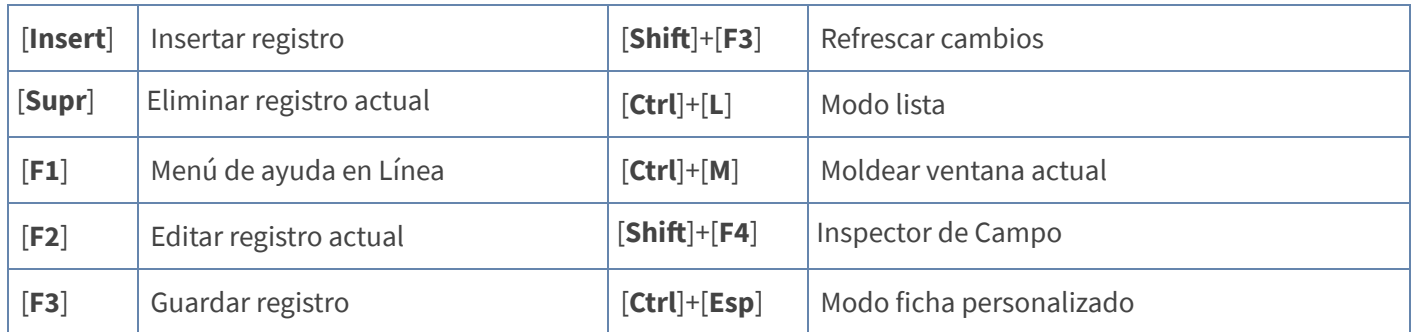

NOTA: Si desea más información Ver aquí imagen teclado [completo](http://www.apolosoft.com/documentos/mekano/TecladoMekano.jpg) o Ver aquí video [teclado](http://vimeo.com/apolosoft/tecladomekano)

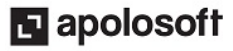

### BARRA DE FUNCIONES

La Barra de Funciones aparece en cada opción del programa, en algunas ventanas existen dos barras de funciones, en la parte media y en la parte inferior. Tenga en cuenta que para realizar estas operaciones, el usuario actual debe contar con los permisos respectivos, asignados previamente por el Supervisor del sistema.

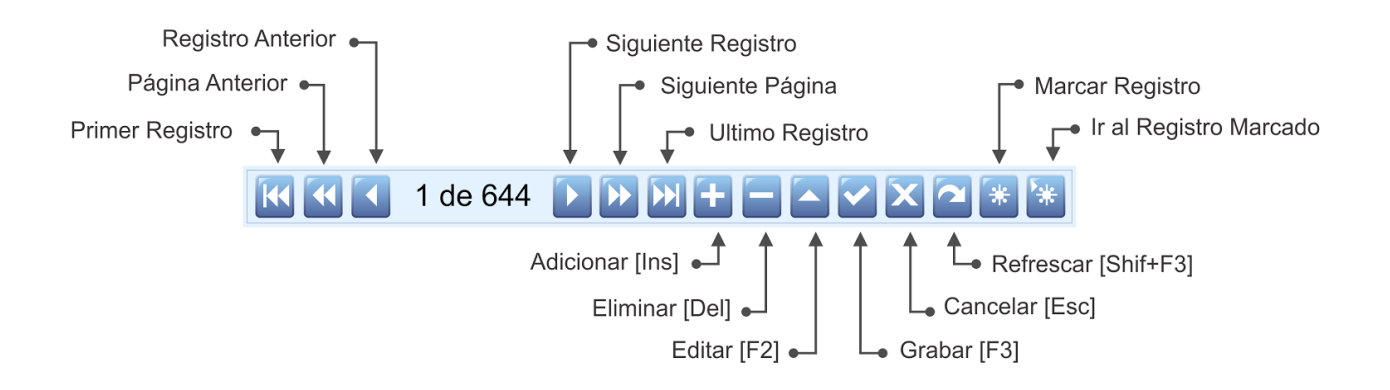

### **GLOSARIO**

- USUARIO: Representa cada una de las personas que pueden ingresar a la empresa o contabilidad, a la cual le son asignados unos permisos especiales para trabajar en Mekano según su Perfil.
- SUPERVISOR: Persona que es la responsable directa de administrar los accesos y permisos a una empresa o contabilidad.

### CUESTIONARIO

Opción que es útil para ampliar y disminuir el área de trabajo

- a. Panel Lateral
- b. Barra de Funciones
- c. Barras Móviles
- d. Selector de Columnas

Teclas que activan la presentación de la ventana en Modo Ficha Personalizado

- a. [Ctrl]+[Esp]
- b.  $[Ctrl]+[M]$
- c.  $[Shift]+[F3]$
- d. Ninguna de las anteriores

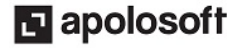